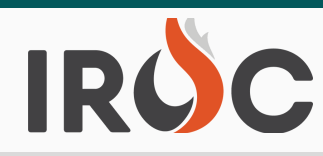

# RELEASE NOTES

# **Requests:**

- Added capability to generate multiple Resource Order Forms (ROF) from List View in DMT (Continuous). Users will now be able to generate multiple continuous ROFs via the Request List and Requests tab on the Incident screen.
	- Restrictions for running the ROF for multiple requests on a continuous ROF:
		- All of the requests on a ROF must be from the same incident.
		- **#2** All of the requests on a ROF must be for the same request catalog (the catalog that corresponds to the request number).
- **# 1** Portal. The buttons will now show "Cancel Fill with" in DMT to be consistent with Renamed the "Reset Fill with" buttons in DMT to match the button names in the buttons in Portal.
- DPL Bypass fixes:
	- Users will now be required to add "Details" in Portal when they select "Other" for the reason to Bypass.
	- The DPL Bypass Reason form will display when a user bypasses a DPL resource in DMT.
- Added a free-type field for users to enter travel information such as vehicle or flight details under Mobilization Travel Mode and Demobilization Travel Mode.
- Enabled the "Release" button on a request for the Incident Dispatch when a resource is "Mob En Route".
	- $\circ$  If the request has subordinates, the system will behave the same way as it currently does. If the resource is at incident and you perform a release (the system evaluates the child requests and lets the user know which ones need action taken on them. Subordinates that are "Mob En Route" will pass validation and will be released with the parent.
	- When "Demob" travel is set prior to the Mob ETA values, the Mob ETA values on the request will be updated to correspond to the Demob ETD values.
- Tactical Aviation Module Phase 1

**(Note: Only a handful of GACCs and local centers will have Beta Access to the Tactical Aviation screen upon deployment. We will work with those users to refine the functionality before opening it up to all users. In the coming weeks, we will message out to the community when the module is available for all to use.)**

The Resource List, located on the left side of the Tactical Aviation Screen, will display a list of resources that the user has the ability to assign.

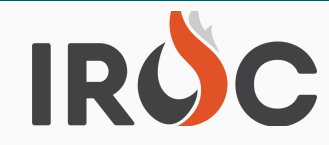

# RELEASE NOTES

- Filter criteria will include:
	- **Resource is "Active"**
	- Resource has a Tactical Aviation qualification
	- Resource is government owned Or is on an EXU contract Or is on a CWN or AGR contract and is currently assigned
	- AND one or more of the following
		- Resource's current dispatch is user's dispatch
		- Or, Resource is "Mob En Route" and user's center is on the filling chain for the resource's request
		- Or, Resource is "At Incident" and user's center is the Incident Dispatch or a parent (or grandparent GACC) of the incident dispatch
		- Or, Resource is "Demob En Route" and the user's center is a member of the home chain for the resource's request
- Aircraft Call Sign, Qualification(s), Resource Status, Current Dispatch and Current Assignment (shown as incident number : request number) will display on the Resource List.
- Users will have the ability to generate the ROF for a selected resource in the Resource List.
- The Incident List, located on the right side of the Tactical Aviation Screen, will display a list of "Open" Incidents by Incident Name and Incident Number as a default when users open the module.
	- o If viewing at a Local Dispatch or NICC Incident List will be your Incidents
	- If viewing at a GACC Incident List will be your Incidents and Incidents for all centers under you.
	- Assign Resources by selecting the Resource and Incident. Users will be able to assign a resource to a new request by selecting an incident and selecting a resource, and then clicking on the "Create & Fill Request" button. The system will need to do validation of the user's authority to be able to assign the resource.
		- $\blacksquare$  If a resource has multiple tactical aviation qualifications, the user will be able to select the qualification that is being used for the request.
		- The system will not complete the action if the user does not have the authority to assign the resource.

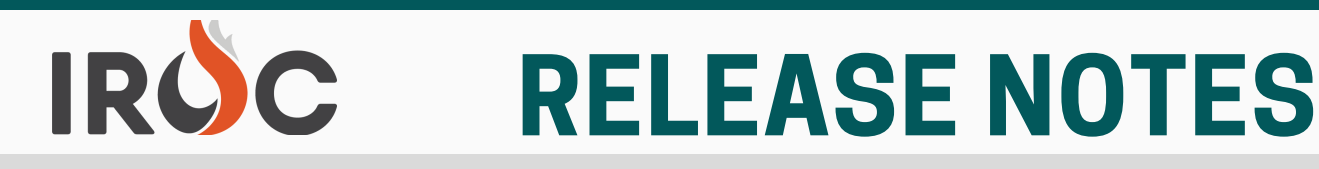

- The Request List can be viewed by selecting the "Request" button at the top of the Incident List window on the right side of the Tactical Aviation Screen. The Request List will include all Tactical Aviation Requests that are currently at your center.
	- o Incident Name, Incident Number, Request Number, Requested Catalog Item, Needed by Date/Time and Special Needs info will display on the Request List.
	- **#2** Users can open the Manage Request page for a selected request from the Request List on the Tactical Aviation screen.
	- **# 1** Place Down, Place Direct, Cancel Request, Cancel UTF, and Send Back. Users will see the following Action Buttons for the Request List: Fill, Place Up,
	- Users will be able to assign a resource to a request by selecting a request and selecting a resource and then clicking on the "Fill" button. The system will need to validation of whether or not the selected resource could actually be used to fill the request based on resource qualification and also the user's authority to be able to assign the resource.
		- **If a resource has multiple tactical aviation qualifications, the user will be** able to select the qualification that is being used for the request.
- Dispatchers can reassign or assign a Tactical Aviation Resource that is:
	- o "Reserved" on a request for one of my center's incidents.
	- o "Mob En Route" on a request on which my center is a member of the filling chain.
	- o "At Incident" on an incident at my center or a subordinate center.
		- **3rd Tier will see 4th Tier incidents**
		- GACCs will see 3rd and 4th Tier incidents
	- o "Demob En Route" on a request on which my center is a member of the home chain.

# **Resources:**

- Fixed a bug where Operational Name was not being correctly set after a resource has been transferred and Resource Name and/or qualification have been changed. The Resource's Operational Name should update accurately now.
- When an overhead resource (person or group) is created in IROC their availability area will be set to "Local" to be consistent with all other catalog items. Previously, overhead resources were being set to Available "State".

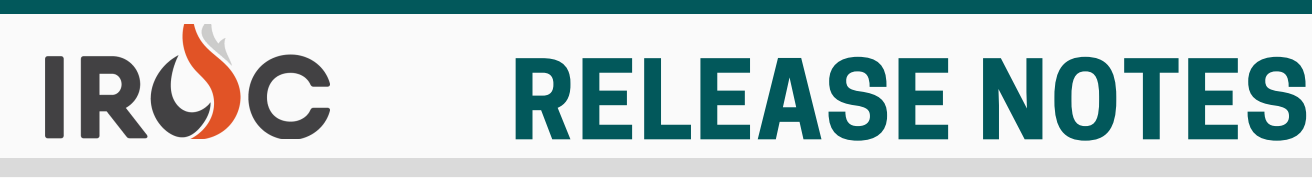

#### **Misc:**

- IROC has added a "Specification" field to the catalog item table where descriptions will added for most items. Specifications will be populated in the coming months.
	- Example: Specification for an Dozer, Type 2 is "Type 2 Min. 150 250 HP + 35,000lbs min base weight"
	- **#2** Catalog Item on Requests and Resource Item Qualifications tab. The specification info can be previewed by users by clicking the "i" icon for the

### **Other Items of Note -------**

# **Users Deleting Incident Contacts and Locations:**

Users should be aware deleting Incident Contacts such as Requesting Contact, Assigning Contact and Incident Locations from your Incidents is also removing required information from the requests. IROC developers will be removing the "Delete" functionality in coming sprints and replacing it with "Inactivate/Reactivate" functionality to preserve required request documentation.

# **Data Cleanup:**

- ·Currently IROC, IQCS and IQS are working to remove duplicate overhead responders in the systems and ensure responders are in the appropriate qualification/certification system. Thank you to the centers that have already been contacted and completed the necessary cleanup. There will be more emails going out to Dispatch CMs as we find duplication issues that need resolution.
- IROC will be reaching out to centers with IROC SOR responders that came over from ROSS and reflect 00/01 (MM/DD) as the responders birthday to input accurate information. Birthday (MM/DD) is one of the validation fields the qual systems and IRWIN use for preventing duplication. Note, Birth Month/Day is not considered PII.
- We will be tackling other catalog's resource item duplication in the coming months.

### **Year-End Reports:**

- Reminder, there are various 100 (National), 200 (GACC) and 300 (Local) level Incident Request Lists, Resource Assignment History and Center Workload Reports available for users via the IROC Reporting Module in DMT.
- Reporting Help Tools:
	- Link to IROC Reporting Application Video https://iroc.nwcg.gov/kb\_view.do? [sys\\_kb\\_id=0df998431b9ba490d3ebed3be54bcb28#](https://gcc02.safelinks.protection.outlook.com/?url=https%3A%2F%2Firoc.nwcg.gov%2Fkb_view.do%3Fsys_kb_id%3D0df998431b9ba490d3ebed3be54bcb28%23&data=04%7C01%7C%7C1f142e0719f44ec216ee08d9ab80461a%7Ced5b36e701ee4ebc867ee03cfa0d4697%7C0%7C0%7C637729389699222307%7CUnknown%7CTWFpbGZsb3d8eyJWIjoiMC4wLjAwMDAiLCJQIjoiV2luMzIiLCJBTiI6Ik1haWwiLCJXVCI6Mn0%3D%7C3000&sdata=mk3WzhmkgcQBJezFMgkaZPwR690SdknaohdWRVcyj8Y%3D&reserved=0)
	- Link to IROC Reporting Application KBA https://iroc.nwcg.gov/kb\_view.do? [sys\\_kb\\_id=f3dcbe541b5f6850d3d2db1de54bcbcb#](https://gcc02.safelinks.protection.outlook.com/?url=https%3A%2F%2Firoc.nwcg.gov%2Fkb_view.do%3Fsys_kb_id%3Df3dcbe541b5f6850d3d2db1de54bcbcb%23&data=04%7C01%7C%7C1f142e0719f44ec216ee08d9ab80461a%7Ced5b36e701ee4ebc867ee03cfa0d4697%7C0%7C0%7C637729389699232266%7CUnknown%7CTWFpbGZsb3d8eyJWIjoiMC4wLjAwMDAiLCJQIjoiV2luMzIiLCJBTiI6Ik1haWwiLCJXVCI6Mn0%3D%7C3000&sdata=evMEDld3v0hxh1jWlEcozDblYlQbB6TK8quw4Rsf1GQ%3D&reserved=0)